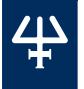

# **TRILUTION® LH v4.0**

# **INSTALLATION QUALIFICATION PROCEDURES**

The Installation Qualification (IQ) procedures are aimed at end users who are implementing GLP-type requirements and can be readily incorporated into proprietary Standard Operating Procedures (SOPs).

#### **Product Identification**

#### Manufacturer

Gilson, Inc. 3000 Parmenter Street PO Box 620027 Middleton, WI 53562-0027 USA

| Software Name:                                                                                             | TRILUTION LH Software |
|----------------------------------------------------------------------------------------------------|-----------------------|
| Software Version:                                                                                          | 4.0                   |
| Serial Number*:                                                                                            |                       |
| *Refer to the supplied registration card or contact your local Gilson representative for this information. |                       |

# **Supplier**

| Organization                  |  |
|-------------------------------|--|
| Address                       |  |
| Phone Number                  |  |
| Fax Number                    |  |
| Name of Gilson Representative |  |

#### User

| Organization                                             |  |
|----------------------------------------------------------|--|
| Department Site (Room) System that Includes the Software |  |
| Primary Contact                                          |  |
| Name<br>Phone<br>Email                                   |  |
| Date of Installation                                     |  |

# **Pre-Installation**

# **PC Specifications**

An internet connection is required for installation, but after installation/registration, it is recommended to disconnect from the internet. Because the PC is your system controller, any automatic updates may interfere with your running system.

#### **Recommended PC Configuration**

| Processor        | Quad Core (2.7 GHz)                                                          |
|------------------|------------------------------------------------------------------------------|
| Memory (RAM)     | 8.0 GB                                                                       |
| Hard Drive       | 500 GB-1 TB<br>(200 GB available)                                            |
|                  | One Serial port required for Gilson Server: Native or USB to RS-232 Adapter* |
| I/O Ports        | Additional Serial ports for GEARS devices: USB to RS-232 Adapter*            |
|                  | One Ethernet port                                                            |
|                  | USB ports for USB devices                                                    |
|                  | Resolution: 1440 x 900 (or greater)                                          |
| Display          | Colors: True Color (32-bit)                                                  |
|                  | Text Size: 100%                                                              |
| Operating System | Microsoft® Windows® 10 Professional (64-bit)**                               |
|                  |                                                                              |

<sup>\*</sup> Contact your local Gilson representative for recommended vendors and models.

 $Microsoft\ and\ Windows\ are\ registered\ trademarks\ of\ the\ Microsoft\ Corporation\ in\ the\ United\ States\ and/or\ other\ countries.$ 

 $<sup>^{**}</sup>$  Windows 10 must be a clean install. Upgrades from Windows 7 to Windows 10 are not recommended.

#### **Checklist**

Before beginning the software installation, complete the following checklist. Refer to the TRILUTION LH Software v4.0 Installation Instructions for more details.

- ☐ Install Microsoft® Windows® Updates
- ☐ Set Power & Sleep Options
- ☐ Log On as System Administrator
- Close All Running Applications
- ☐ Set Region & Language Options
  During installation, Regional Settings must match the operating system language.
- ☐ Temporarily Disable Antivirus Software
- Temporarily Disable Firewall

#### **Documents**

The following TRILUTION LH v4.0 documents are provided on the Gilson Software USB.

- User's Guide
- Installation Instructions
- ☐ Installation Qualification (IQ) Procedure
- Validation Certificate

### Installation

Install TRILUTION LH according to the installation instructions provided.

#### Verification

| STEPS | DESCRIPTION                                                                                                    | VERSION                                                                                                    |
|-------|----------------------------------------------------------------------------------------------------|----------------------------------------------------------------------------------------------------|
|       | Before starting TRILUTION LH for the first time:                                                                                                    |                                                                                                    |
| 1     | <ul> <li>Log on to the PC as a local System Administrator.</li> <li>Set the Language to English (United States). Verify the following:         <ul> <li>The decimal symbol used is a period and not a comma.</li> <li>The short date and long date formats are set to month/day/year.</li> </ul> </li> </ul> |                                                                                                    |
| 2     | Start TRILUTION® LH v4.0. Select <b>Start</b> and then select <b>Gilson Applications &gt; TRILUTION LH</b> . Alternatively, TRILUTION LH can be started by double-clicking on the TRILUTION LH icon on the desktop. This icon is created automatically during installation.                                  |                                                                                                    |
| 3     | If any Windows Security Alerts appear with Gilson as the Publisher, select Allow Access.                                                                                                    |                                                                                                    |
| 4     | Log in to TRILUTION LH with the <b>Username Administrator</b> and the <b>Password Admin</b> . (Change the password if prompted.)                                                                                                    |                                                                                                    |
| 5     | Select <b>About</b> on the <b>Liquid Handling</b> menu to view the number of Temporary Days remaining for the software.                                                                                                    |                                                                                                    |
| 6     | Select <b>System Info</b> to view the version information (shown in the title bar). Record the version in the column on the right.                                                                                                    |                                                                                                    |
|       | 3<br>4<br>5                                                                                                    | <ul> <li>Log on to the PC as a local System Administrator.</li> <li>Set the Language to English (United States). Verify the following:         <ul> <li>The decimal symbol used is a period and not a comma.</li> <li>The short date and long date formats are set to month/day/year.</li> </ul> </li> <li>Start TRILUTION® LH v4.0. Select Start and then select         Gilson Applications &gt; TRILUTION LH.         Alternatively, TRILUTION LH can be started by double-clicking on the TRILUTION LH icon on the desktop. This icon is created automatically during installation.</li> <li>If any Windows Security Alerts appear with Gilson as the Publisher, select Allow Access.</li> <li>Log in to TRILUTION LH with the Username Administrator and the Password Admin. (Change the password if prompted.)</li> <li>Select About on the Liquid Handling menu to view the number of Temporary Days remaining for the software.</li> <li>Select System Info to view the version information (shown in the title bar).</li> </ul> |

|                                        | STEPS | DESCRIPTION                                                                                                    | VERSION |
|----------------------------------------|-------|----------------------------------------------------------------------------------------------------|---------|
| GEARS                                  | 1     | Start the GEARS Configuration Utility. Select <b>Start</b> and then select <b>Gilson Applications &gt; GEARS Configuration Utility</b> . |         |
|                                        | 2     | Select <b>About</b> from the <b>Help</b> menu to view the version information. Record the version in the column on the right.            |         |
|                                        | 3     | Close the GEARS Configuration Utility.                                                                                                   |         |
| >                                      | STEPS | DESCRIPTION                                                                                                    | VERSION |
| TRILUTION LH<br>BACKUP UTILIT          | 1     | Start the TRILUTION LH Backup Utility. Select <b>Start</b> and then select <b>Gilson Applications &gt; TRILUTION LH Backup Utility</b> . |         |
|                                        | 2     | Select <b>About</b> to view the version information. Record the version in the column on the right.                                      |         |
|                                        | 3     | Close the TRILUTION LH Backup Utility.                                                                                                   |         |
| <u>~</u>                               | STEPS | DESCRIPTION                                                                                                    | VERSION |
| PROPERTY<br>PAGE CREATOI<br>(OPTIONAL) | 1     | Start the Property Page Creator. Select <b>Start</b> and then select <b>Gilson Applications &gt; Property Page Creator</b> .             |         |
|                                        | 2     | Select <b>About</b> to view the version information. Record the version in the column on the right.                                      |         |
|                                        | 3     | Close the Property Page Creator.                                                                                                    |         |

# **Acceptance**

If no installation problems were detected or installation problems that were detected were resolved, have the local Gilson representative who verified the installation of the TRILUTION LH provide the information requested below.

| Gilson Representative |  |
|-----------------------|--|
| Organization          |  |
| Signature             |  |
| Date                  |  |
|                       |  |

# **Software Overview**

Have the end user(s) who were present for software overview for TRILUTION LH provide the information requested below.

| Name                                                  |  |  |
|-------------------------------------------------------|--|--|
| Name                                                  |  |  |
| ☐ End user was provided with a copy of this document. |  |  |
|                                                       |  |  |